#### Accessing the Clear Contact Information Hold page

- 1. Log into [Athena.](https://sis-ssb-prod.uga.edu/PROD/twbkwbis.P_GenMenu?name=homepage)
- 2. Click "Student".
- 3. Click "Student Records".
- 4. Click "View Holds".
- 5. Click the link to display the *Clear Contact Information Hold* page shown below.
- 6. Complete all Contact Confirmation Steps with an incomplete indicator by clicking the appropriate link.

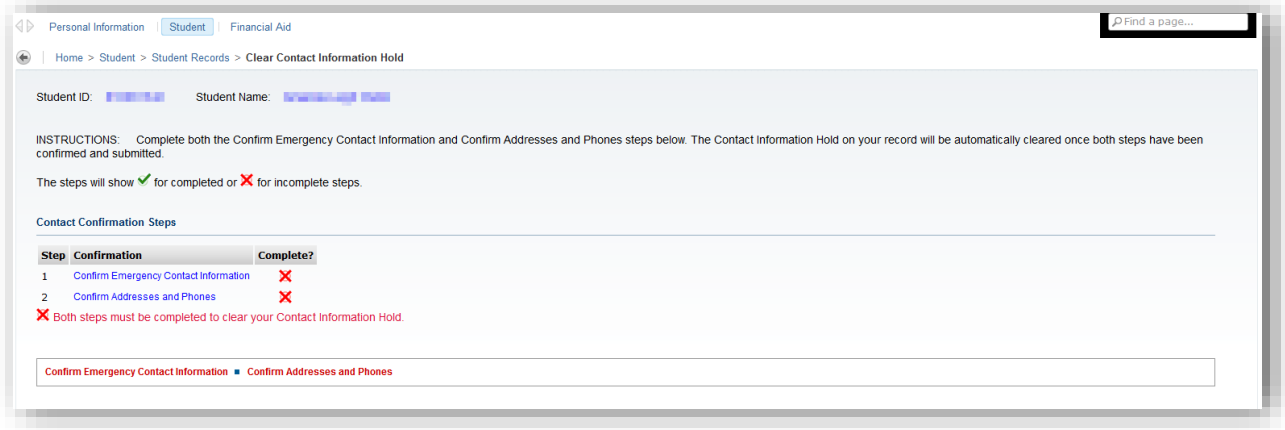

### Emergency Contact Information

On the *Confirm Emergency Contact Information* page, confirm that an existing contact is correct, update an existing contact, or add a missing contact.

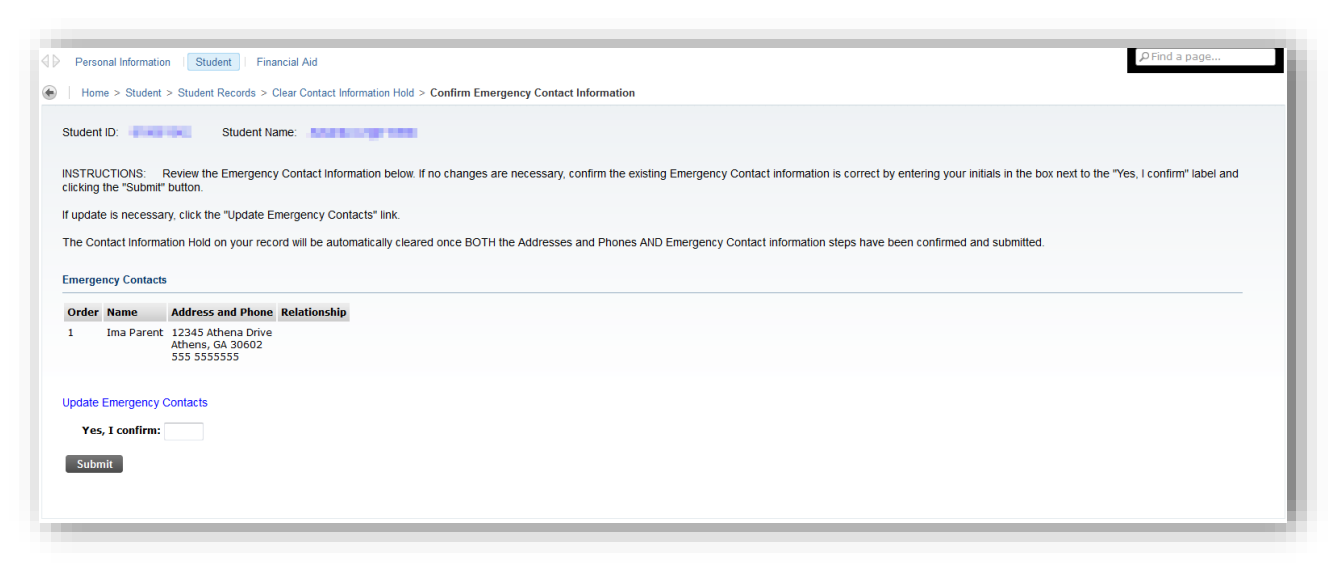

#### Emergency Contacts

To confirm that an existing contact is accurate and up-to-date, enter your initials into the box next to "Yes, I confirm" and click the "Submit" button.

To update or add a missing contact:

1. Click the "Update Emergency Contacts" link to display the *Update Emergency Contacts* page.

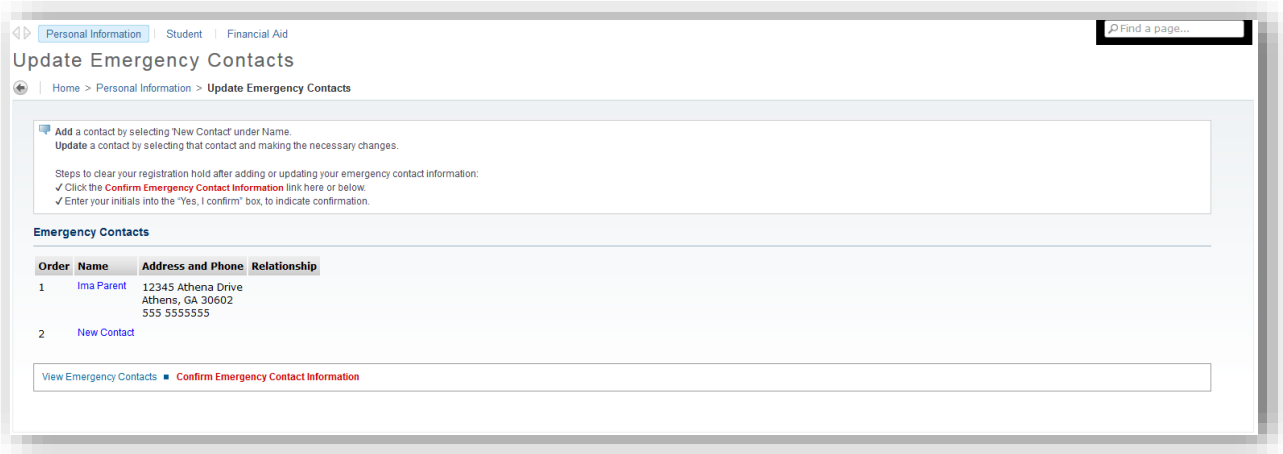

- a. Do the following to update an emergency contact:
	- i. Click the name of the contact.
		- ii. The *Update Emergency Contacts* page will be displayed. Make necessary updates to the displayed information.
	- iii. Click the "Submit Changes" button.
- b. Do the following to add missing contact:
	- i. Click the "Update Emergency Contacts" link.
	- ii. Click "New Contact".
	- iii. The *Update Emergency Contacts* page will be displayed. Fill in address and phone information.
	- iv. Click the "Submit Changes" button.
- 2. When all updates have been completed on the *Update Emergency Contacts* page, click the "Confirm Emergency Contact Information" link.
- 3. After the *Confirm Emergency Contact Information* page is displayed again, enter your initials into the box next to "Yes, I confirm" and click the "Submit" button.

### Addresses and Phones Information

On the *Confirm Addresses and Phone Information* page, confirm that all required contact information is correct, update existing contact(s), or add missing address and phone information.

Required contact information is:

- Student Accounts address and phone
- Current/Local address and phone
- Permanent address and phone

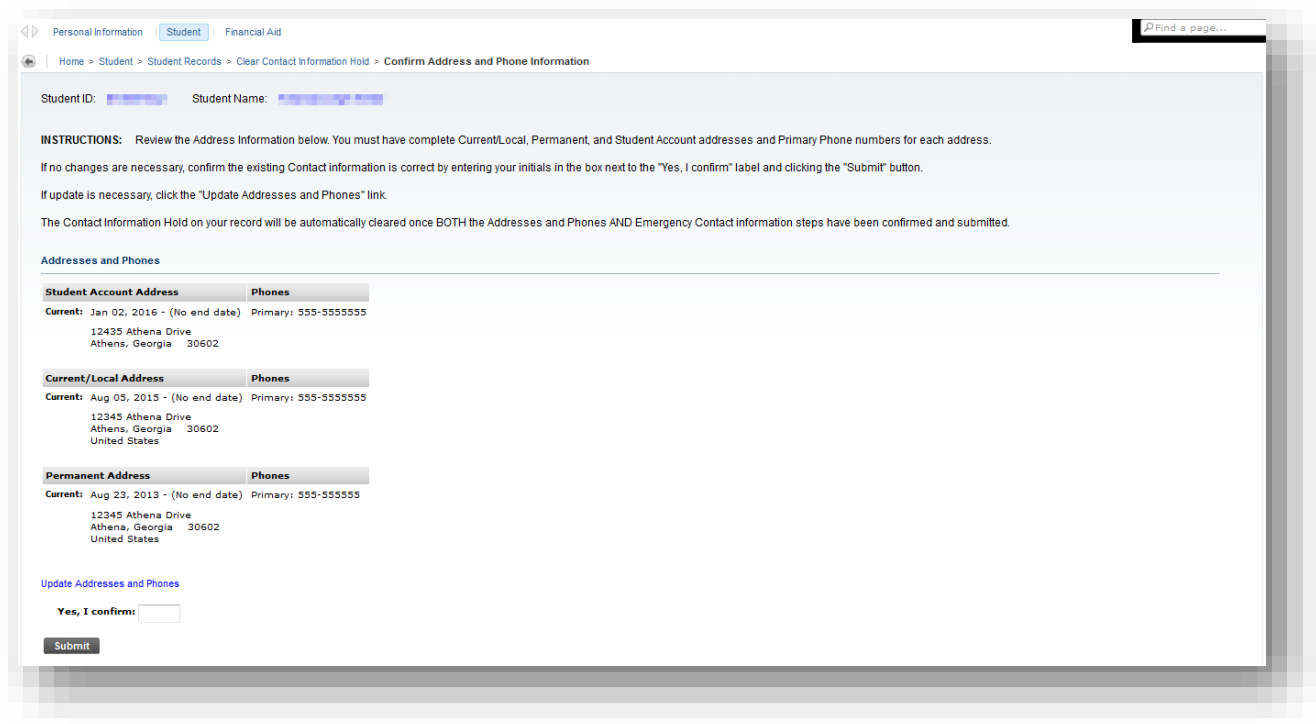

#### Address and Phones

To confirm that all required contact information is accurate and up-to-date, enter your initials into the box next to "Yes, I confirm" and click the "Submit" button.

To update or add missing contact information:

1. Click the "Update Addresses and Phones" link to display the *View Address and Phones*  page.

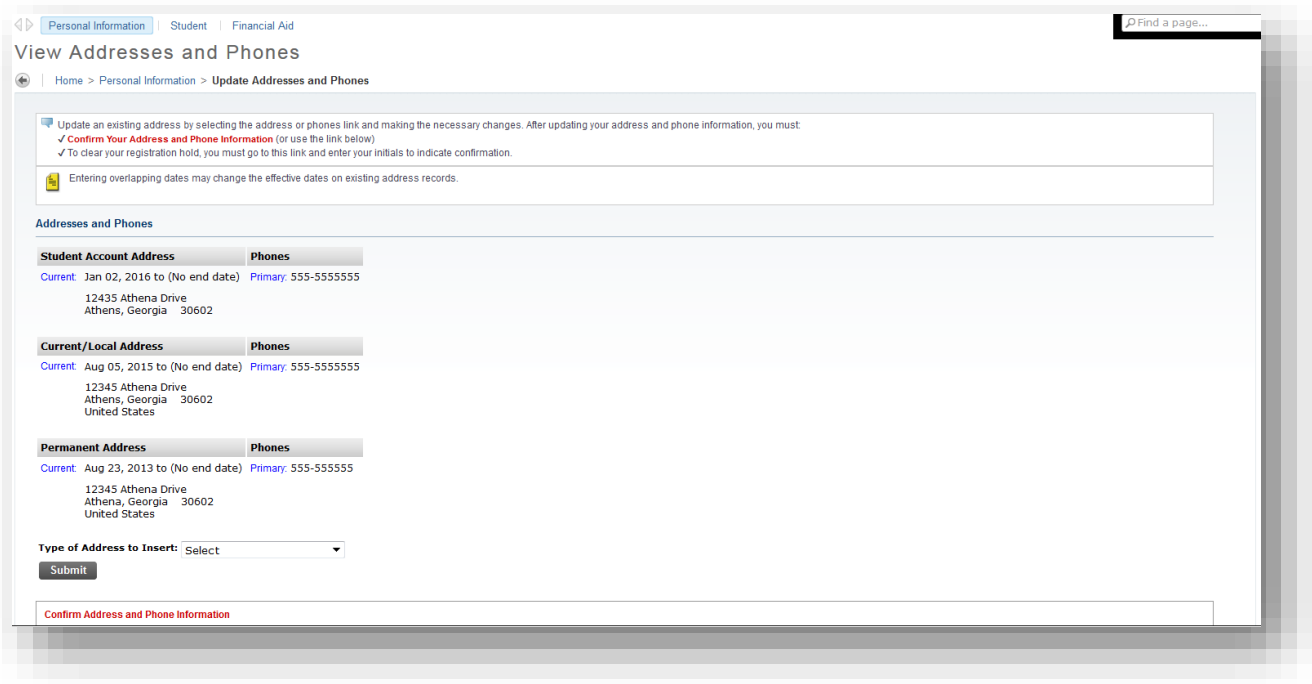

- a. Do the following to update an address:
	- i. Click "Current" next to the desired address.
	- ii. The *Update Addresses and Phones – Update/Insert* page will be displayed. Make necessary updates to the displayed information.
	- iii. Click the "Submit Changes" button.
- b. Do the following to update a phone:
	- i. Click "Primary" next to the desired phone.
	- ii. The *Update Addresses and Phones – Update/Insert* page will be displayed. Make necessary updates to the displayed information
	- iii. Click the "Submit Changes" button.
- c. Do the following to add missing contact information:
	- i. Click the "Update Addresses and Phones" link.
	- ii. Open the "Type of Address to Insert" drop down list.
	- iii. Select address type to insert.
	- iv. The *Update Addresses and Phones – Update/Insert* page will be displayed.
		- 1. Enter todays date into the "Valid From This Date" box
		- 2. Leave the "Until This Date" box blank
		- 3. Fill remaining address and phone information.
	- v. Click the "Submit Changes" button.
- 2. When all updates have been completed on the *Confirm Address and Phones Information* page, click the "Confirm Addresses and Phone Information" link.

3. After the *Confirm Adress and Phone Information* page is displayed, review your changes and if no other updates are needed, enter your initials into the box next to "Yes, I confirm" and click the "Submit" button.

#### Reviewing the Clear Contact Information Hold page

After you have confirmed your Emergency Contact and Address and Phones information, your *Clear Contact Information Hold* page will show that the required steps have been completed for the specified term.

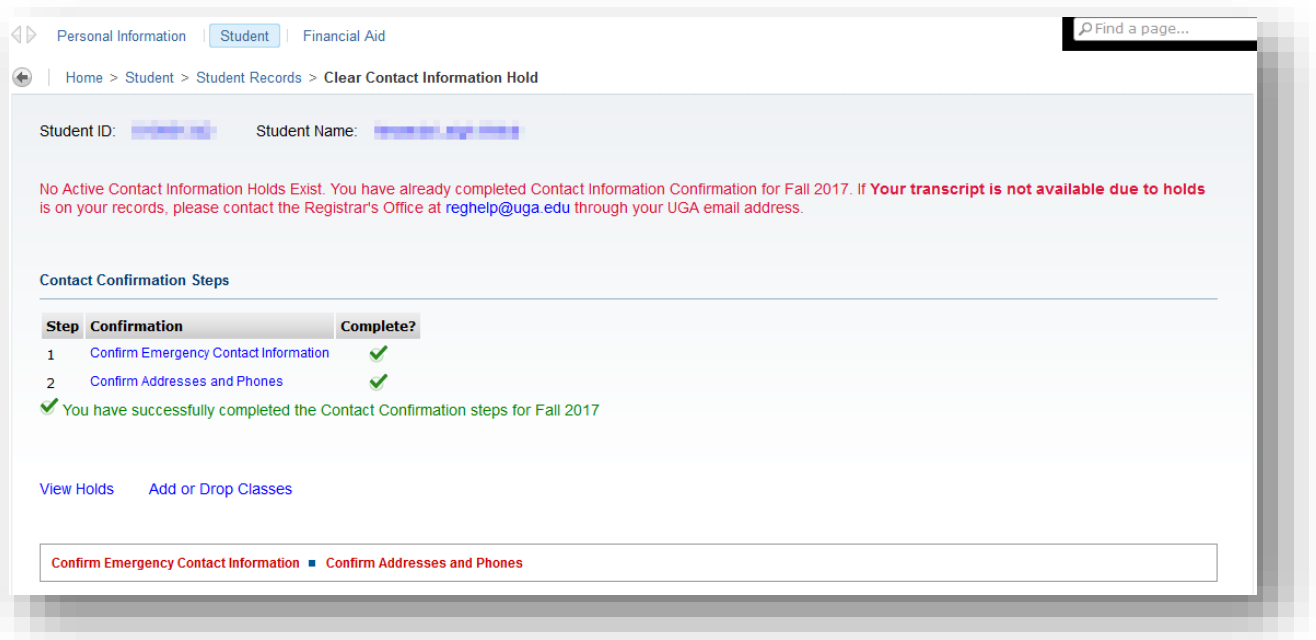

When you have completed your review, you may exit or continue working in Athena.